# Quick Reference Guide **Interface**

The Documentum interface is divided into three areas:

- 1. The **Banner** stretches across the top of the screen and includes global search, advanced search, menu options, column view options, and a logout and help button.
- 2. The Navigation pane, also known as the Navigation tree (or folder structure), is on the left-hand side and contains the directory structure.
- 3. The Content pane on the right-hand side is also known as the work area.

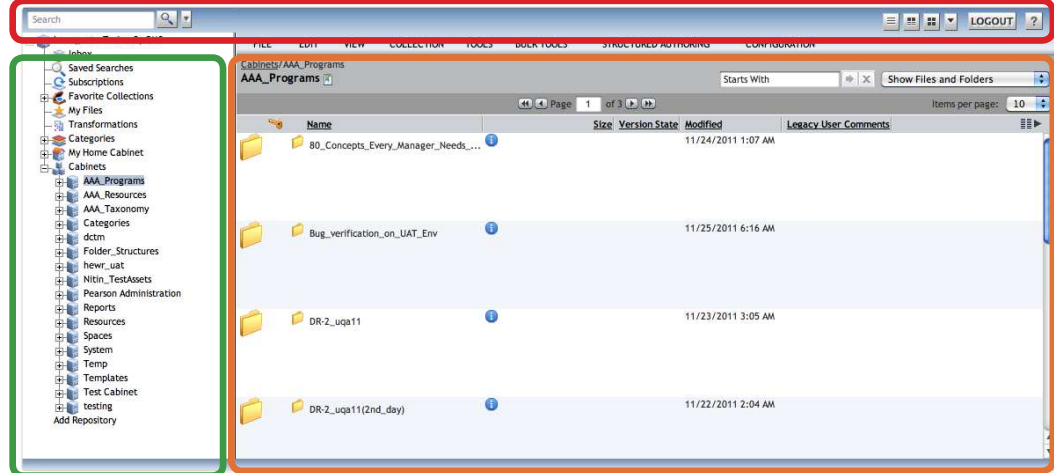

#### Banner

Navigation pane Content pane

## **Banner**

The Banner at the top of the Documentum screen includes global search, advanced search, menu options, column view options, a LOGOUT button, and a Help button.

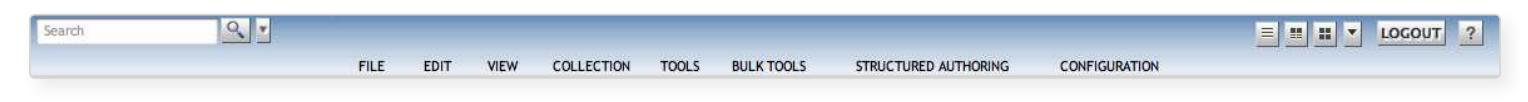

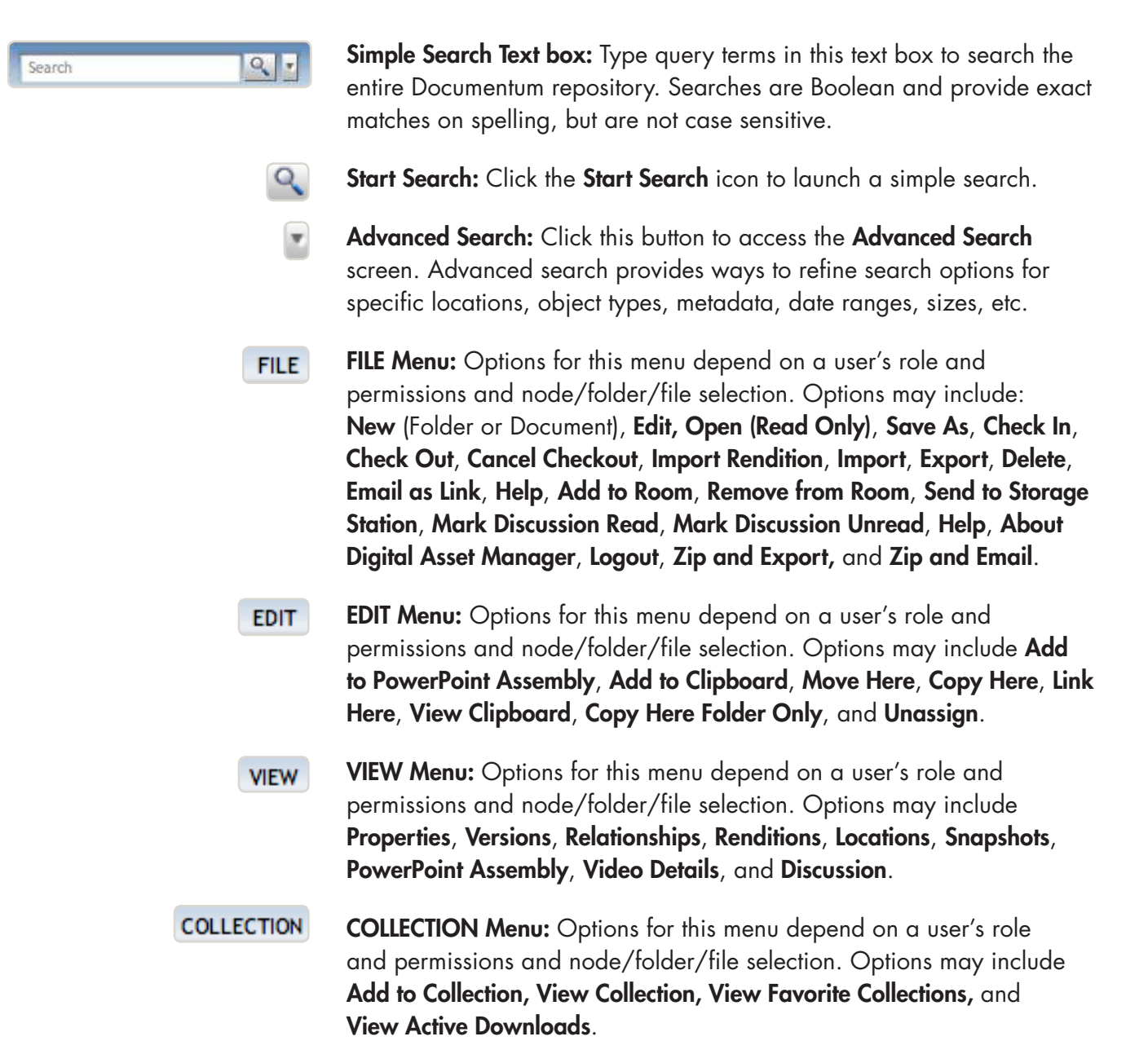

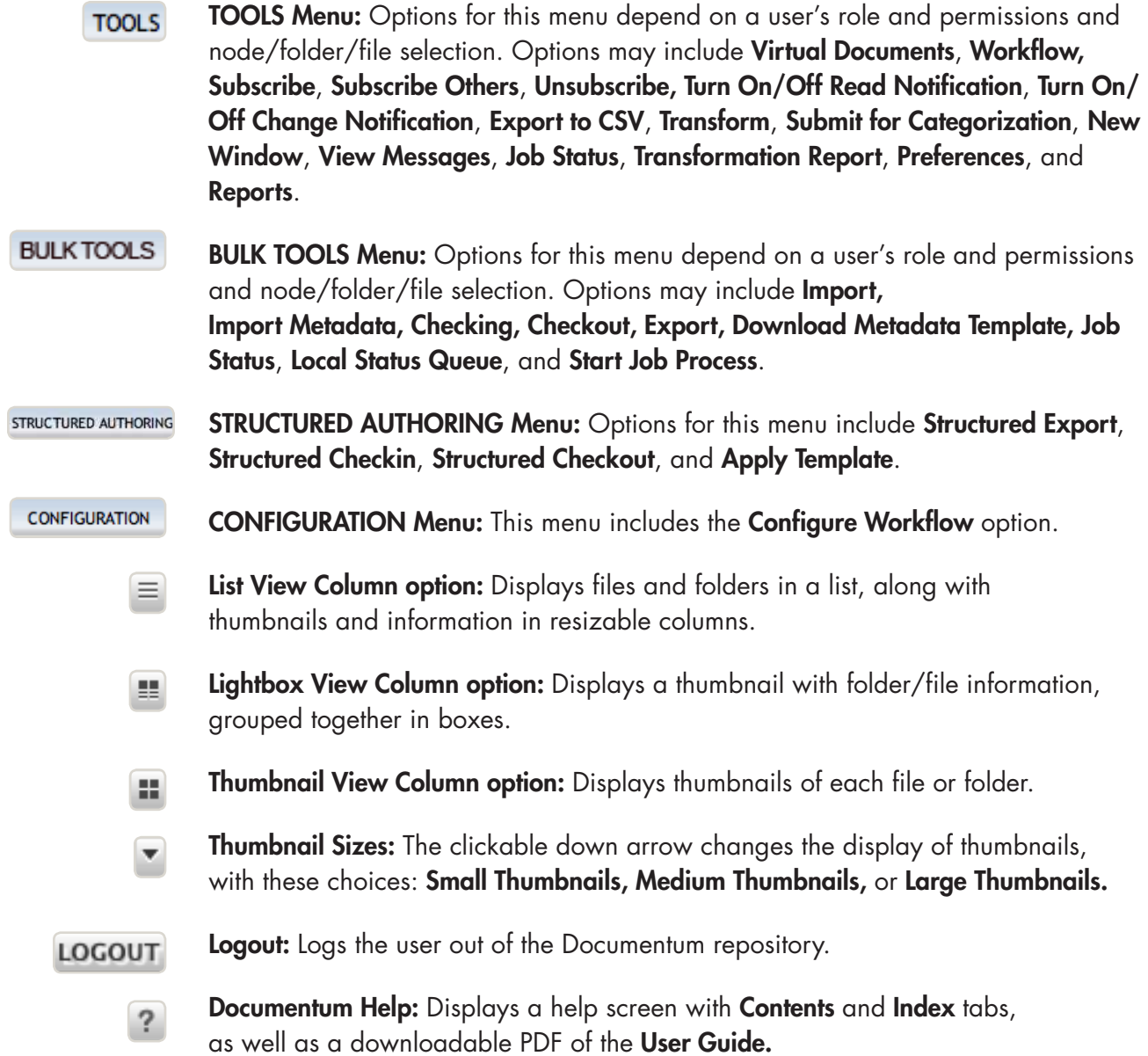

### **Navigation Pane: Node Icons**

The hierarchical Navigation pane on the left side of the Documentum interface contains items called nodes that are represented by icons. Default nodes at the top of the navigation pane are specific to your user account and help you interact with content in Documentum.

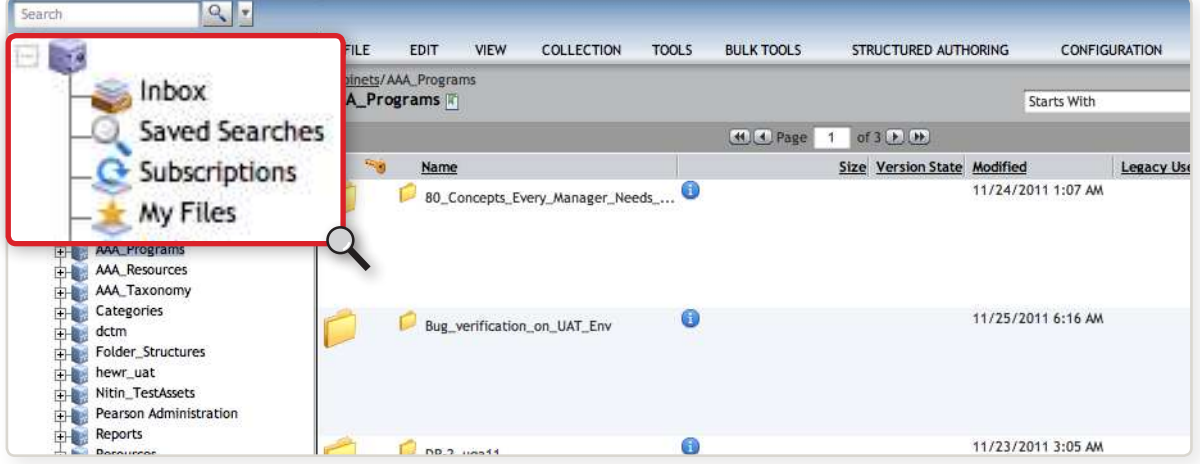

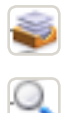

**Inbox:** Your **Inbox** contains tasks and notifications.

- Saved Searches: The Saved Searches node contains private searches which are searches created by you, and public searches which are created by others. These searches can be launched without redefining, shared between users, and are a way to quickly retrieve search results. This node also contains searches that you have saved as search templates. Click the Search Templates link to view them.
- Subscriptions: Files, folder, or cabinets you subscribe to (or objects that others subscribe you to) appear in the Subscriptions node, and when accessed are retrieved from their original location.
- 

孝

霘

**Favorite Collections:** Holds your collection of assets that you have gathered through browsing or searching.

- My Files: Assets you have recently created, edited, checked out or checked in appear in this node, and are held in this node for 7 days.
- **Transformations:** Allows you to view the status of your transformation requests.
- Categories: Inactive.

Cabinets: A Cabinet is the highest level of organization in the repository. All of the various types of folders and files are contained beneath.

Folders: A folder is the next level of organization below a cabinet. Folders can contain other folders and files.

#### **Content Pane: Menus and Icons**

Appearing on the right side of the Documentum interface, the Content pane is also known as the work area.

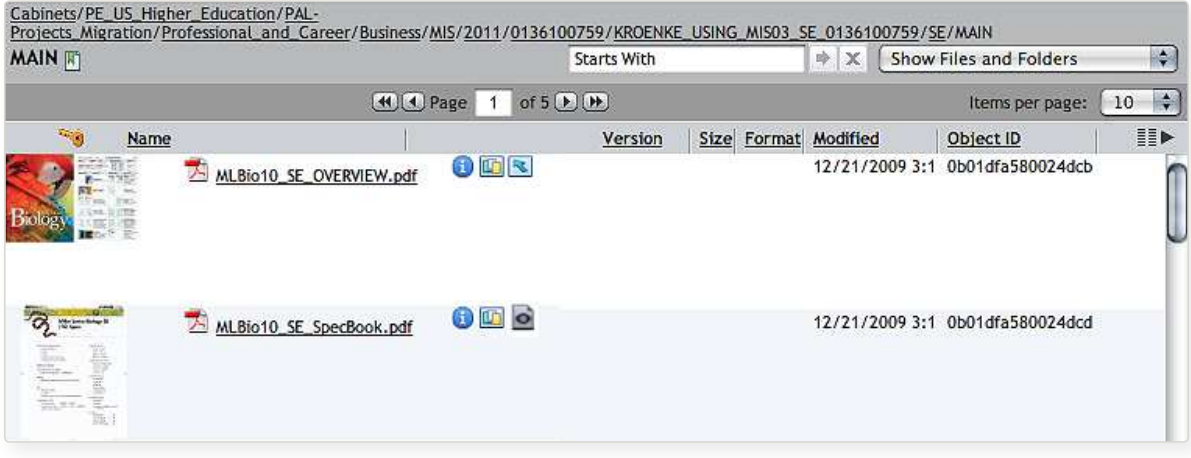

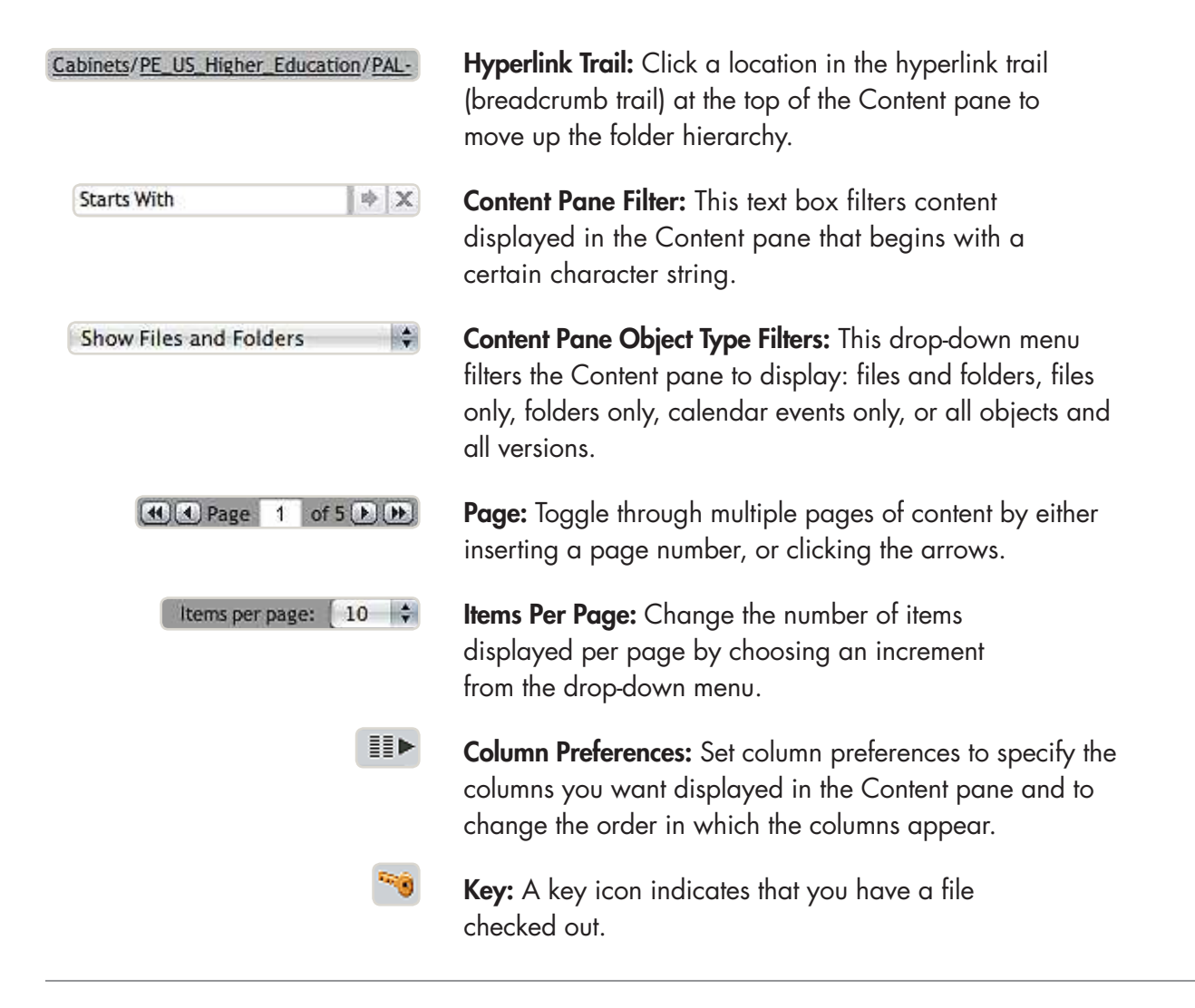

- **Cock:** A lock icon indicates that another user has a file checked out. You can easily see who has a file checked out by hovering your mouse over the lock icon.
- Properties: Click this icon to access the Properties screen which displays  $\bigoplus$ metadata in various tabs including: Administrative, Descriptive, Technical, Usage, Rights, Security, and History. When viewing properties for an older PDF, the PDF opens to an **Active Preview** screen by default.
- 

**View locations:** Click this icon to access the Locations screen, which displays all the locations to which a file is linked.

- 面 Rendition: Click this icon to access the Renditions screen, which allows you to view all renditions, or alternate copies of a file in various sizes and formats.
- **Default Rendition:** Click this icon to access a default rendition, which is a rendition other than the primary rendition for previewing the file. For example, a smaller, low-resolution image is the default rendition for a larger high-resolution image file.
- $\begin{bmatrix} \frac{1}{2} \\ \frac{1}{2} \end{bmatrix}$  Virtual Document: This icon indicates that the content is a virtual document which can have several other documents nested within.
	- Room: Double-click this icon to view the contents of the room.
- **Constantsion:** This icon indicates that a folder has a discussion associated with it.
- **Congoing Discussion:** This icon indicates a message about the file has been created in a room.
- Z Notes: This icon indicated that the folder has notes associated with it.